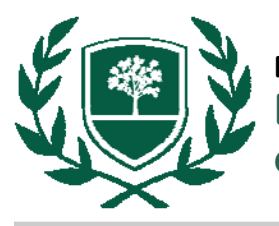

## **ACCESS FACTIVA**

- Begin at the library web page: **www.rbc.edu/library**.
- Select **"Articles"** listed under **Find Items.**
- Select **"Factiva"** under **Browse by database name.**

## **LOGGING IN FROM OFF CAMPUS**

 When selecting **"Factiva**,**"** you will be prompted to login if you are off-campus or in the residence halls. Your user name and password is the same one that you use to login to Blackboard.

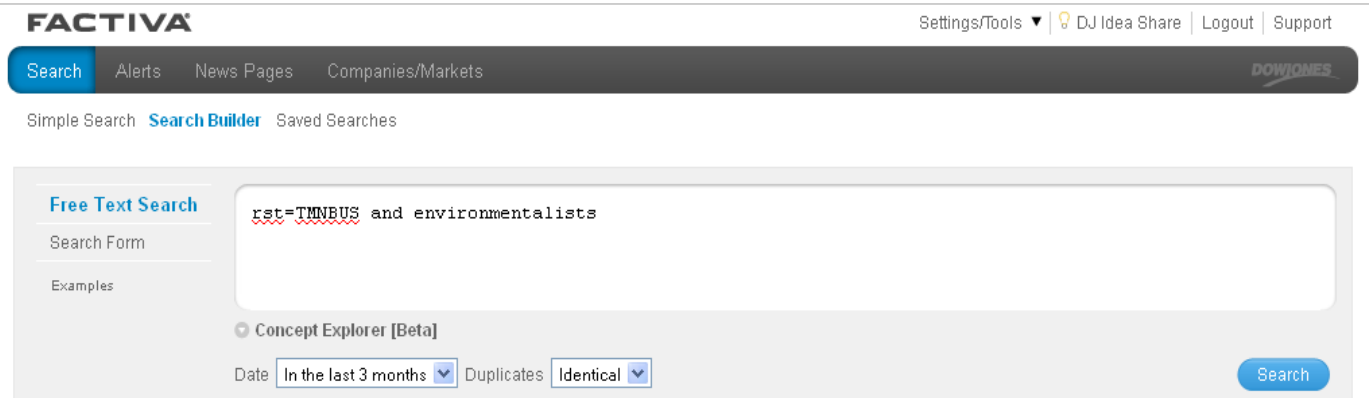

## **SEARCHING FACTIVA**

- To limit your search to major US newspapers and magazines, begin your search with the following: *rst=TMNBUS and*
- Then enter terms to search such as *environmentalists* or *cancer* or *DNA* or *biologists*, etc. (Note: Search only the title of an article by inserting this word after *hd= )*
- Restrict the date as necessary.
- Click **"Search"** when ready to execute your search.
- To print an entire article, select **"Article Format"** rather than **"Headline Format."**

## **LIBRARIANS ARE HERE TO HELP! library@rbc.edu | 804-862-6226**